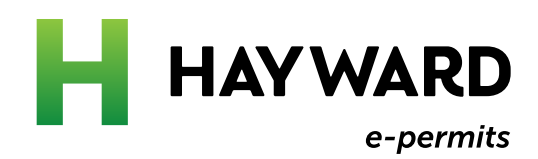

# What to do if you have a permit in progress

How to attach an existing permit to your e-Permits Portal account

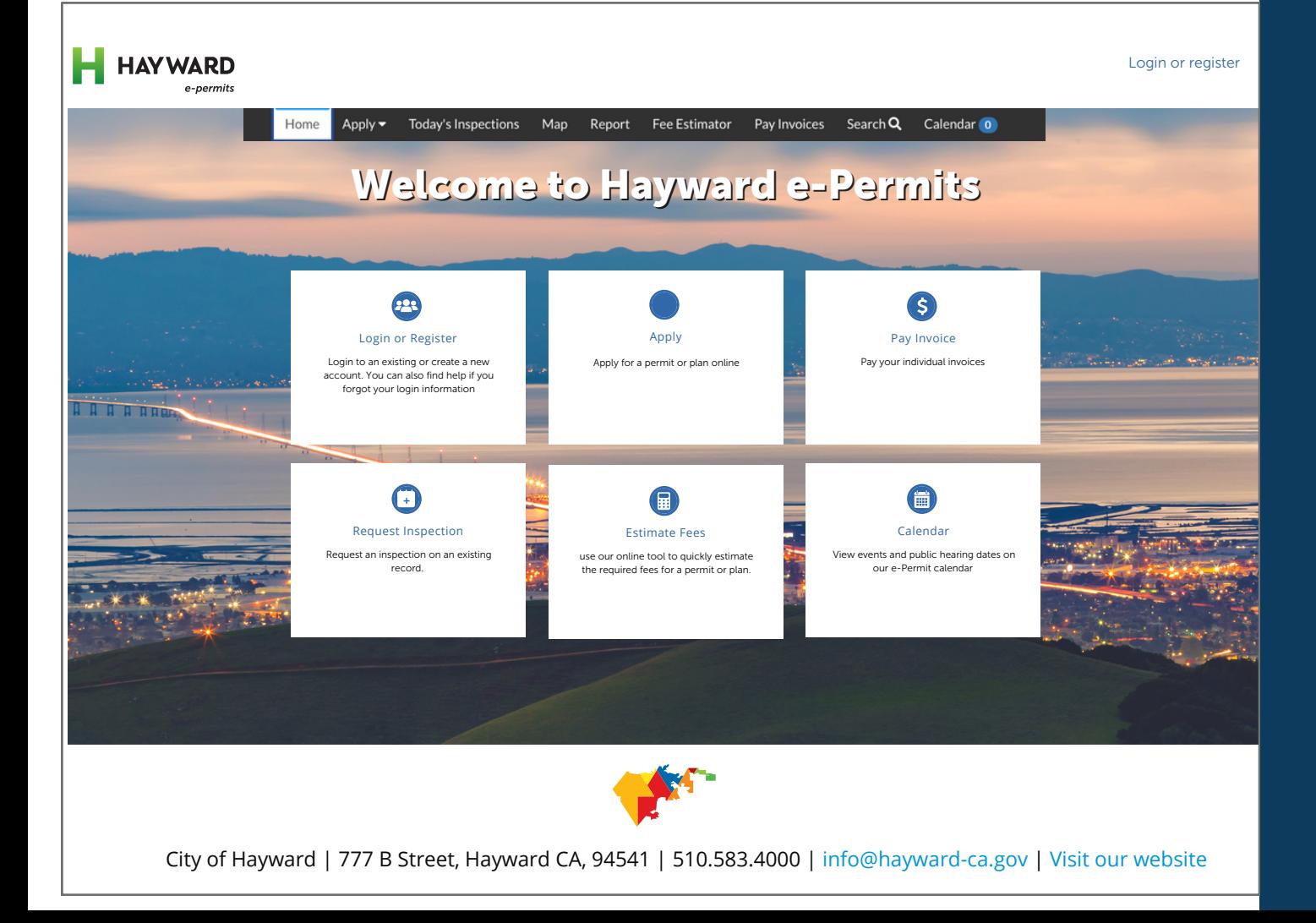

# Helpful tips to get you started

Hayward e-Permits is an online version of our Permit Center that allows you to apply for permits, schedule inspections, make payments, and more. To make sure you get the most out of this new software, follow these helpful tips

# Check your web browser

Hayward e-Permits works best when using **Chrome** as your web browser.

# Clear your caches

The cache is something we all have on our computers. It stores data so that future requests for that data can be sent faster. To clear your cache in Chrome:

- Click the Tools menu (three dotted lines in the upper-right corner).
- Select More Tools.
- Select Clear Browsing Data
- Click the Advanced tab.
- Set the Time Range set to All Time.
- Check all boxes (except Passwords and other sign-in data and Autofill data.)
- Click Clear data.
- Close and re-open all Chrome windows to save your changes.

# Don't bookmark

As updates are made to the portal, old links can provide outdated information or not load properly. Refrain from bookmarking a particular permit submittal or case type in your browser.

# Need more help?

Contact our Hayward e-Permits help desk for additional help with registering for a new account, updating an existing application, navigating the portal, and more.

#### **[e-permits@hayward-ca.gov](mailto:e-permits@hayward-ca.gov)**

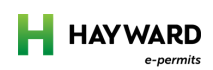

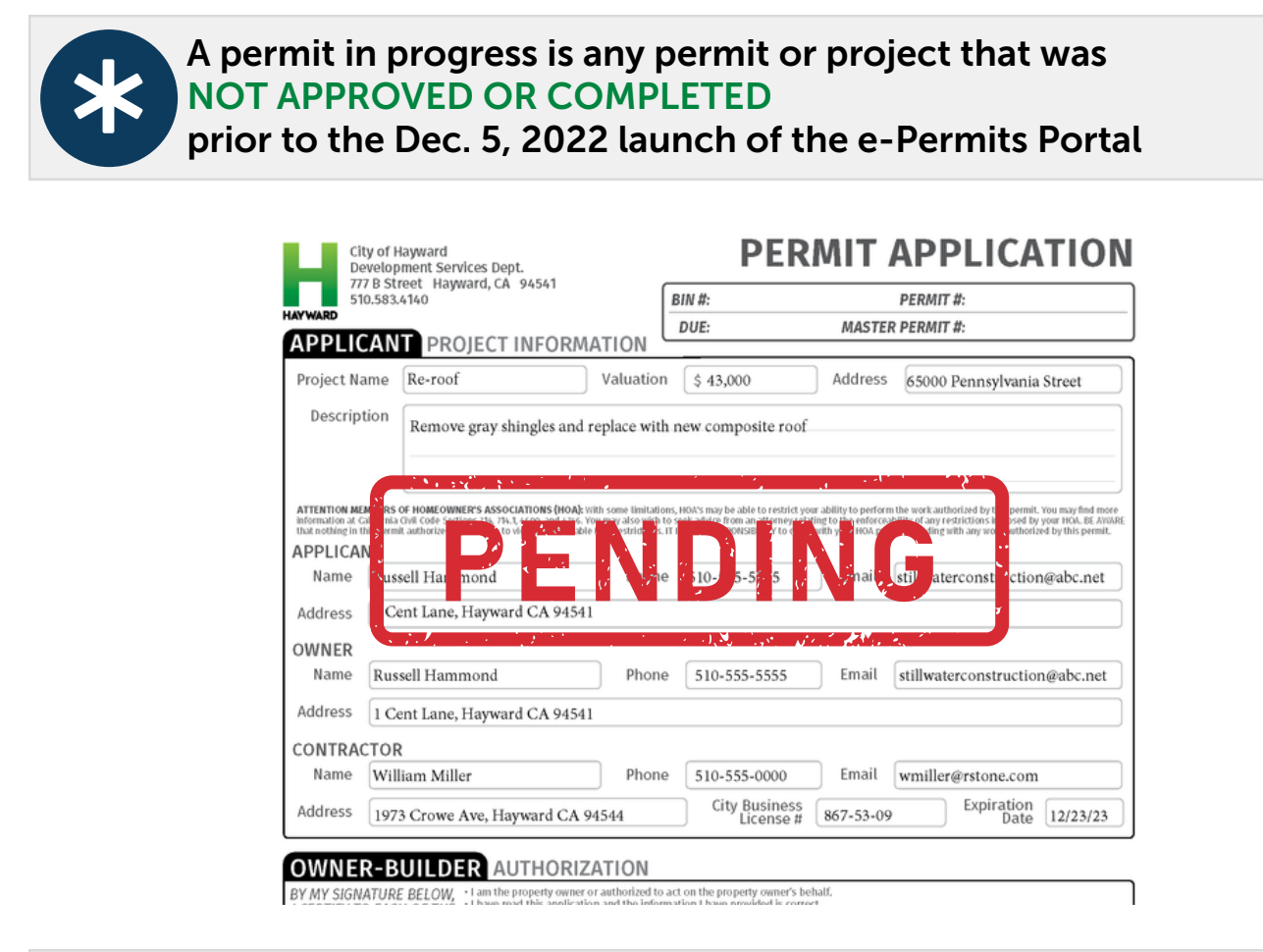

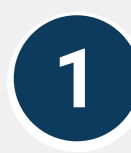

### Visit the Permit Center on our website, www.hayward-ca.gov/permit-center and click one of the E-PERMIT PORTAL buttons

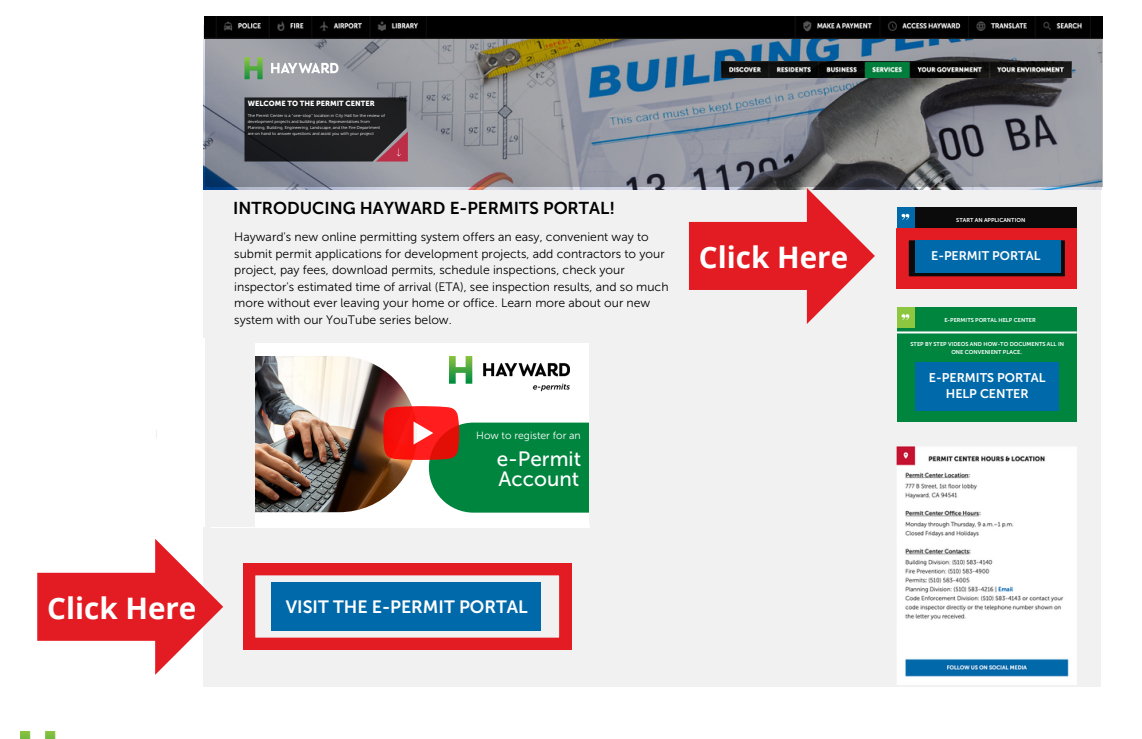

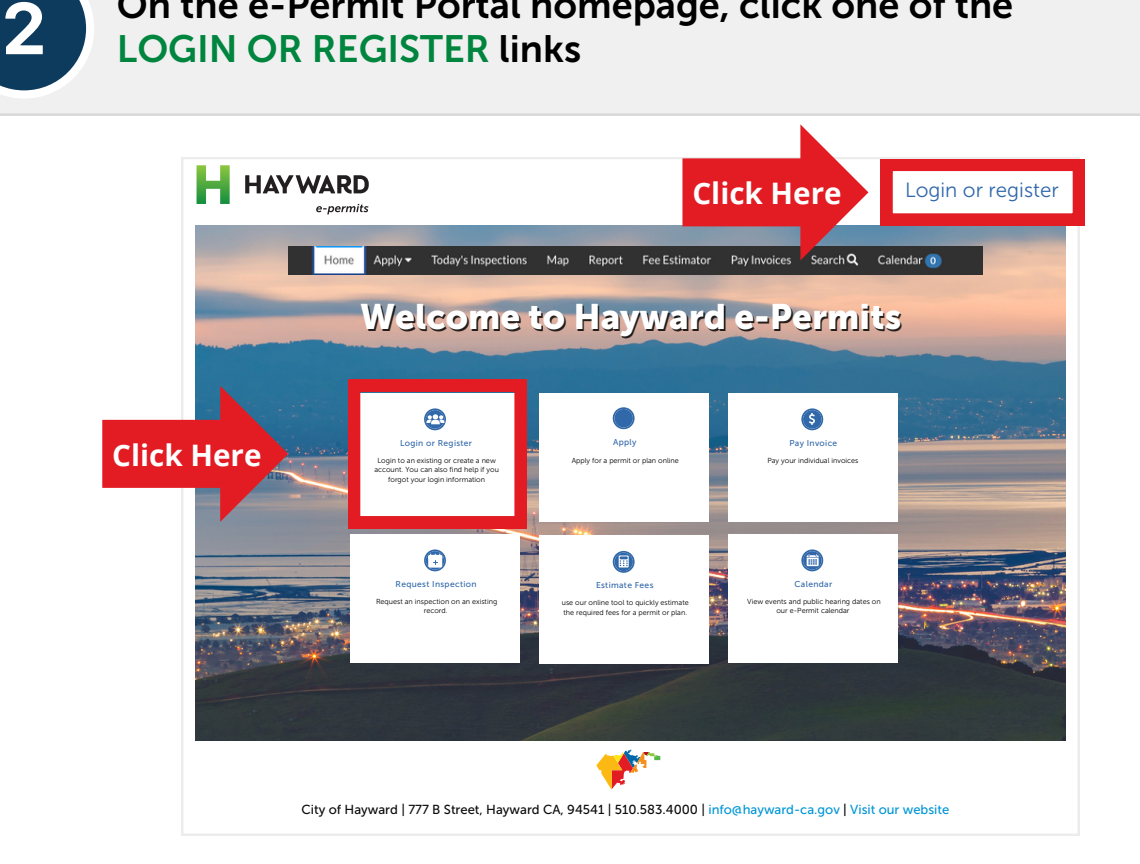

On the e-Permit Portal homepage, click one of the

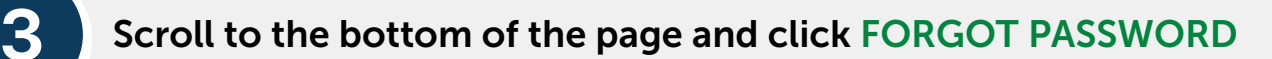

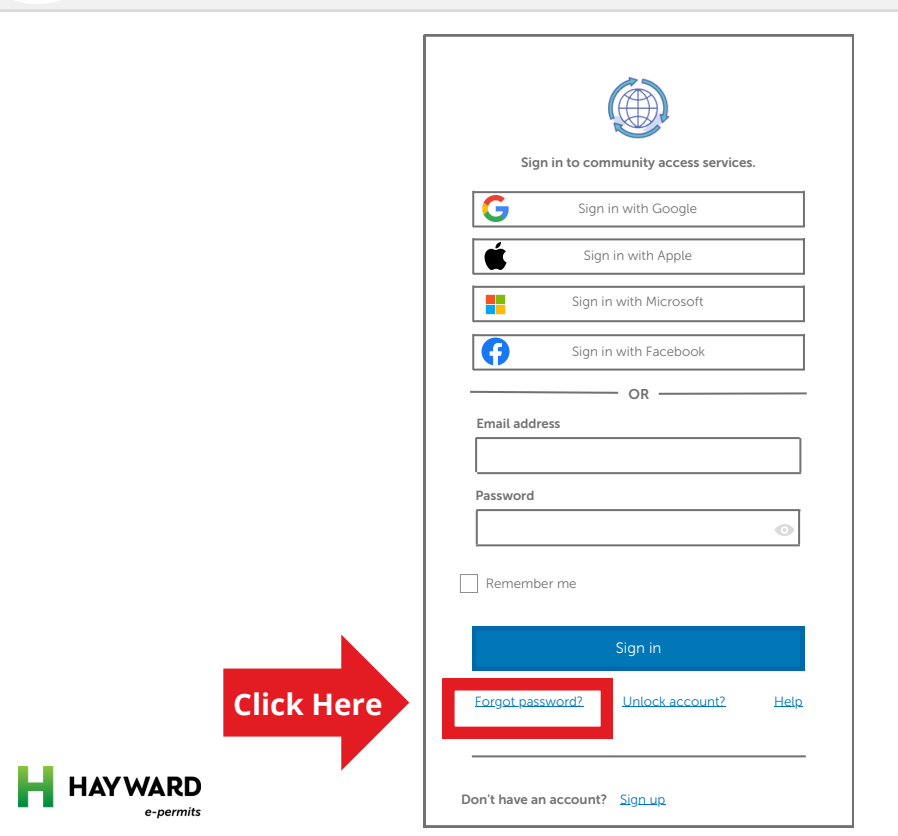

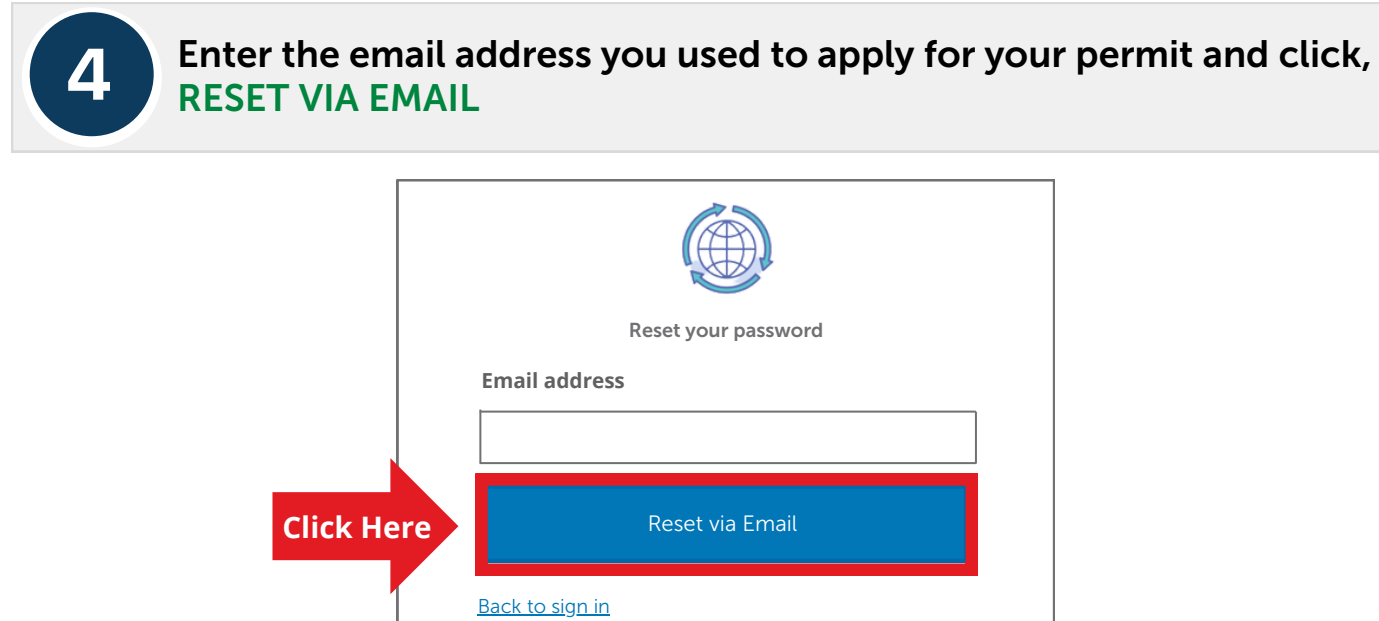

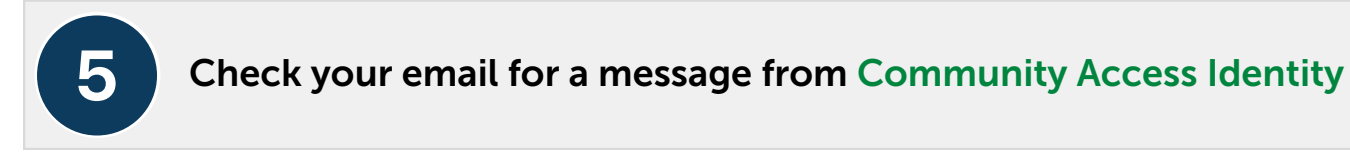

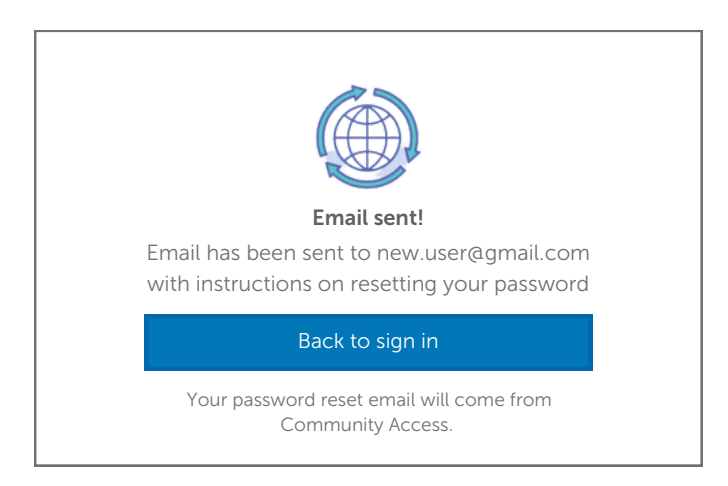

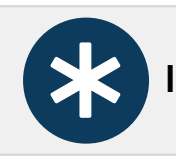

If you don't see the message in your inbox, check your **Spam folder** 

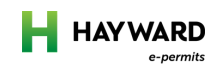

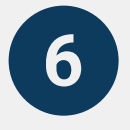

Click the link at the bottom of your email to reset your password and activate your account

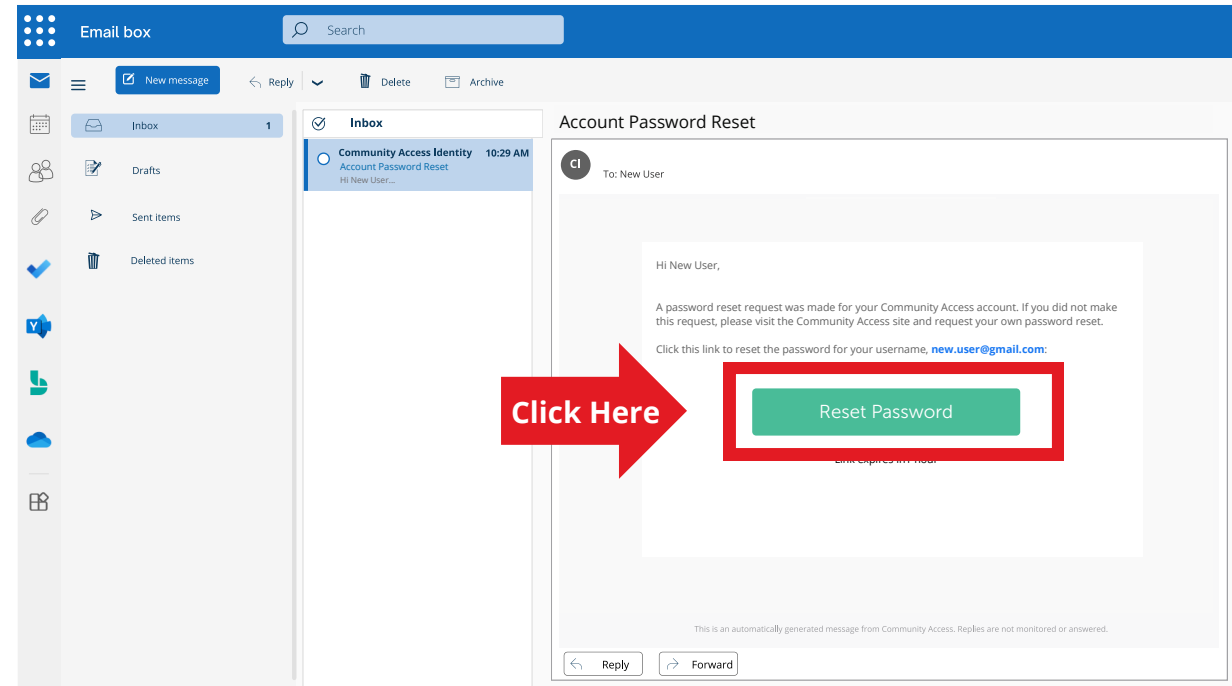

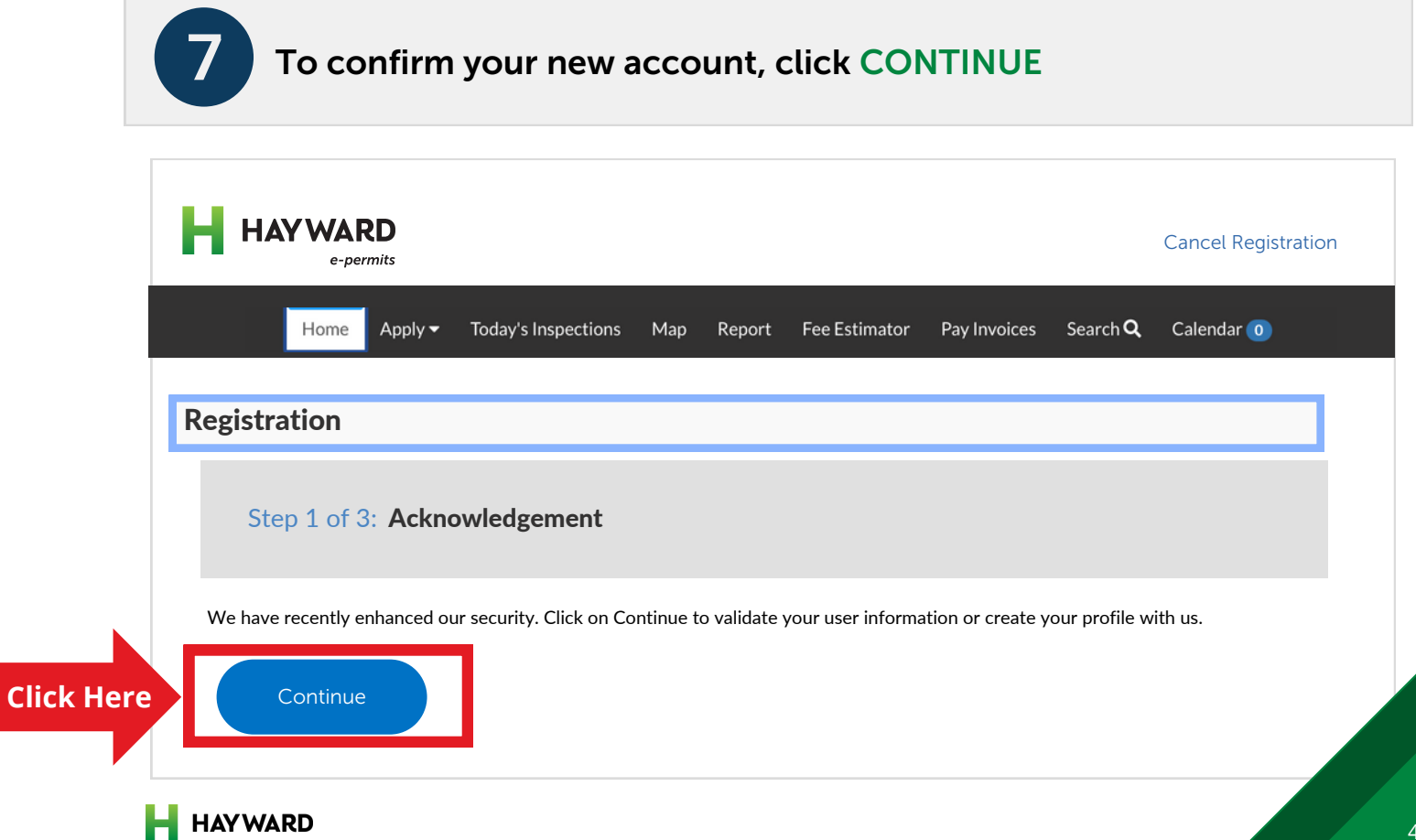

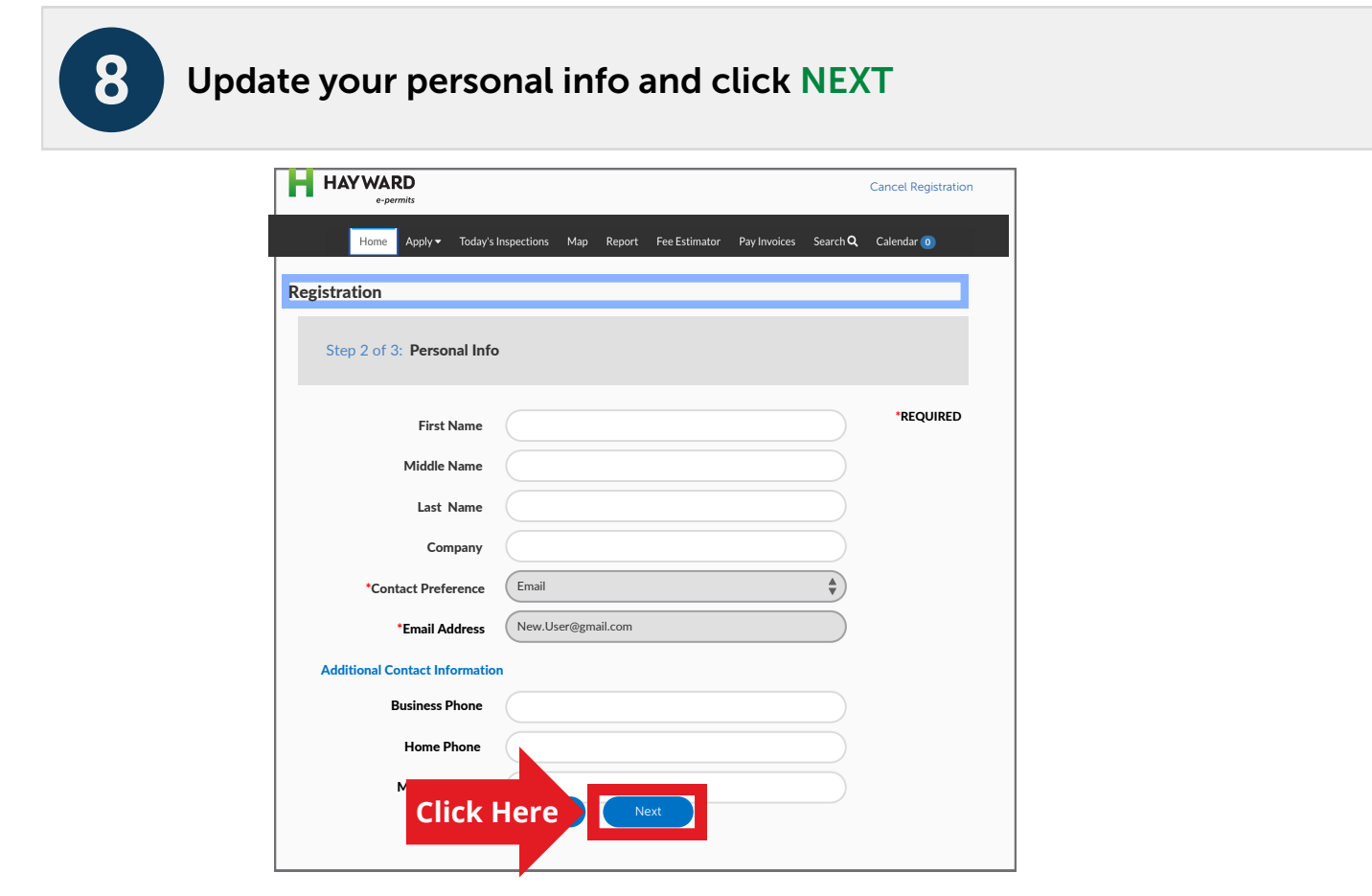

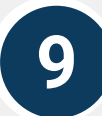

# The final step is to fill in your address info and click SUBMIT

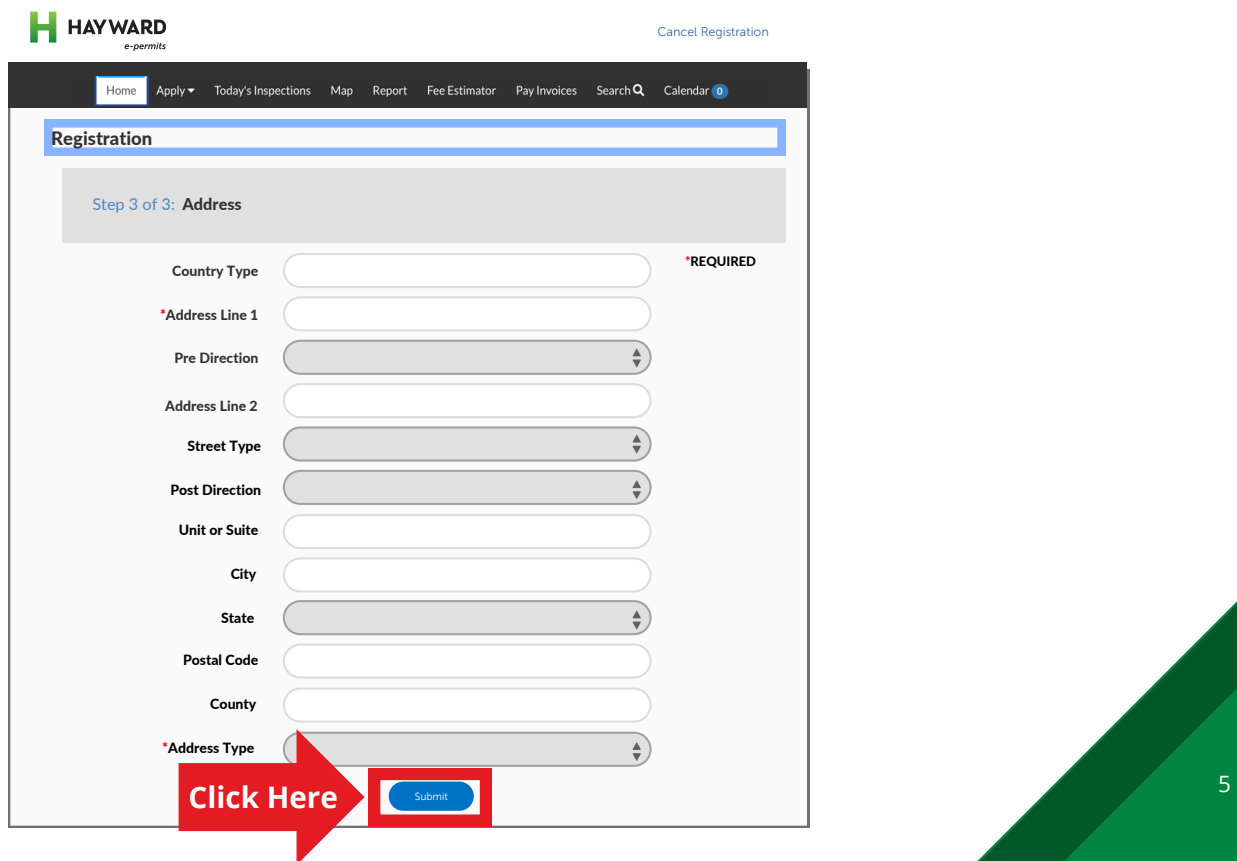

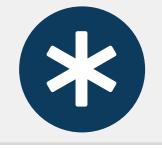

# Your ACCOUNT DASHBOARD will open, on it you should see your permit in the ACTIVE tile

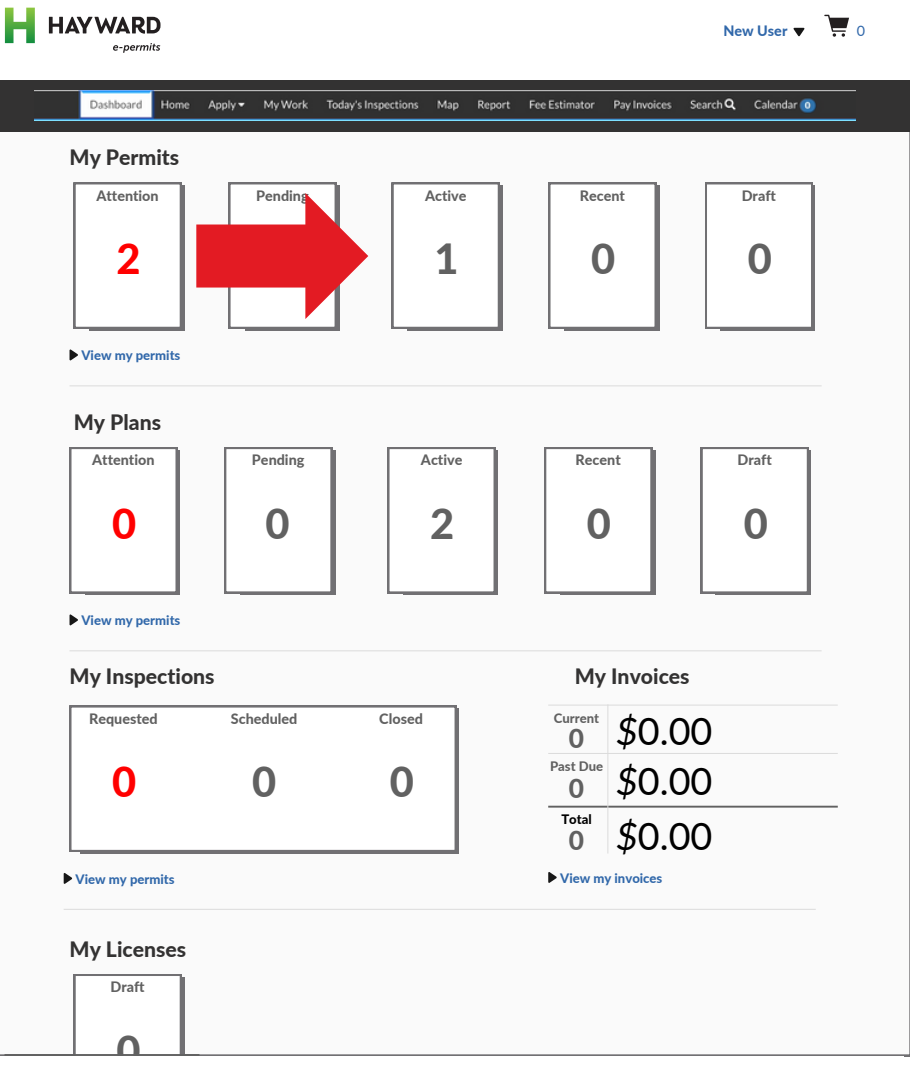

\*

If your Dashboard is empty, a member of our Permit Center staff will have to manually connect your account

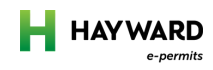

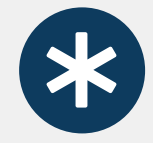

Email the Planner, Permit, Fire Prevention or Hazmat Technician who is working on your permit application with the following information:

- In the subject line: "Assistance needed connecting e-Permits 1. Portal Account", followed by your permit number
- 2. In the body of the email, include your first and last name
- Your e-Permits Portal email address 3.
- Lastly, you can add any other information that may help your 4. technician process your request, like the permit type.

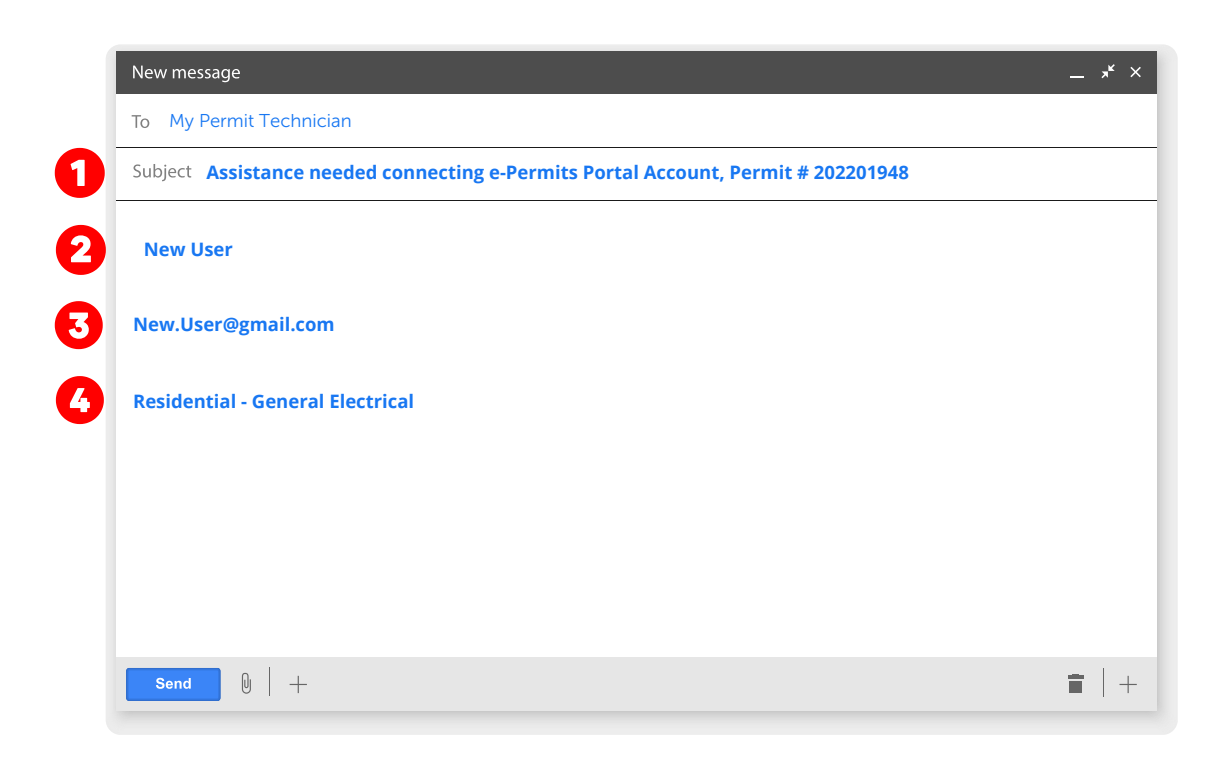

# Need more help?

If you need help setting up your account or don't know which Planner or Technician to work with, email:

**[e-permits@hayward-ca.gov](mailto:e-permits@hayward-ca.gov)**

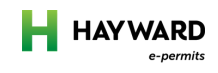